NW-A50 ヘルプガイド インターネット上で使いかた(ヘルプガイド)など のサポート情報が閲覧できます。閲覧は無料です が通信料は通信契約に依存します。 https://sony.jp/support/r/walkman/nwa50/

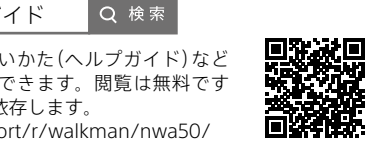

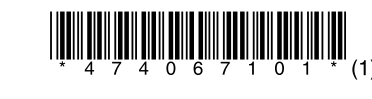

©2018 Sony Corporation Printed in Malaysia

[オーディオ機器から音楽を録音する](#page-1-0) しょう こうしゃ インディー ウェー しょう 音楽などのコンテンツを管理、転送するアプリケーションMusic Center for PCをパソコンにインストールし、ウォークマンに音楽 を転送する方法を説明します。

4-740-671-01(1)

# **SONY**

# ウォークマン に音楽を転送/録音する [パソコンを使って音楽を転送する](#page-0-0)

W. **MALKMAA** 

- 起動しているパソコンに接続するとウォークマンが充電されます。
- (2) Windowsのデスクトップ画面左下の | (スタート) メニュー から[エクスプローラー]をクリックする。

<span id="page-0-0"></span>ここではWindowsパソコンでの操作を説明しています。Macパソ コンをお使いの方は、左記の「Macパソコンを使って音楽を転送す る」または「ヘルプガイド」をご覧ください。

#### ■ 対応するパソコンのOS

Windows<sup>®</sup> 10、Windows® 8.1、Windows<sup>®</sup> 7に対応しています。

Windows 8.1 の場合は、スタート画面から [デスクトップ] - [エ クスプローラー]、Windows 7 の場合は、[スタート]メニュー から[コンピューター]または[コンピュータ]をクリックし てください。

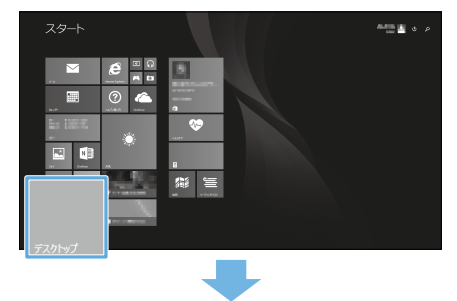

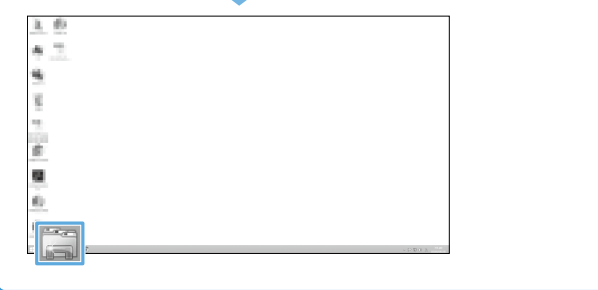

# 1 Music Center for PCをパソコンに入 れる

 インターネット接続したパソコンとウォークマンを同梱のUSB ケーブルで接続する。

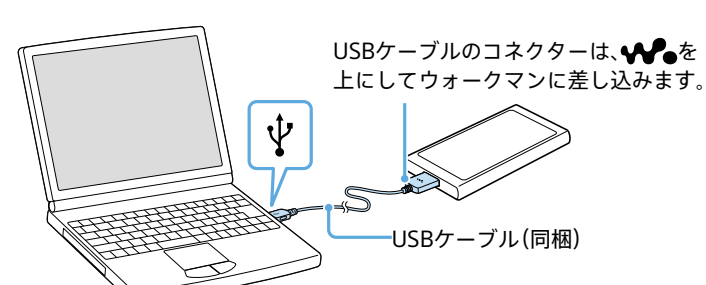

**ヒント**

画面はお使いのOSのバージョンやパソコンの設定によって異なりま す。ここではWindows 10のデスクトップ画面からの遷移を例にして 説明しています。

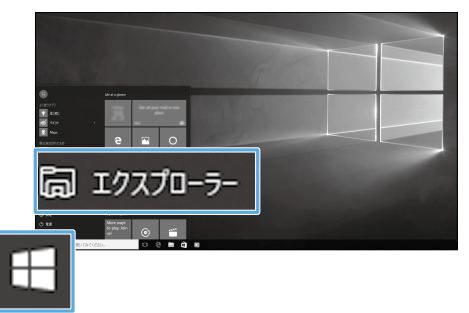

- (4) Music Center に取り込む 4 をクリックする。 い。
- をクリックする。 ウォークマンに曲が転送されます。
- 
- パソコンからウォークマンを取り外す。

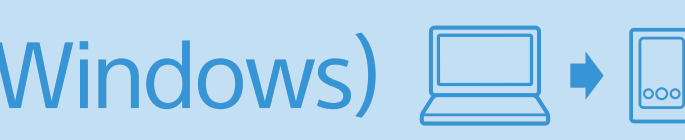

画面の左側で[PC]をクリックする。

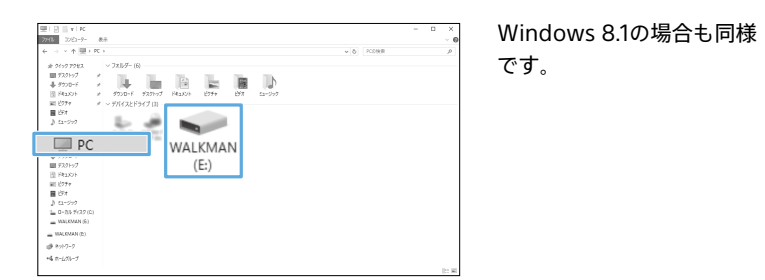

 画面の右側で[WALKMAN]-[PC\_Application]をダブルク リックする。

[PC\_Application]が見つからないときは、裏面の「困ったときは」をご 覧ください。

[For Win\_Music Center for PC Download]をダブルクリッ

 表示されたMusic Center for PCのサポートページで動作環境 を確認後、ダウンロードボタンをクリックする。

- クする。
- 
- リックしてインストールを開始する。
- **ヒント**
- 

画面の下部にメッセージが表示されたら、[実行]ボタンをク

- 実行【R】 東行は水準のある。 実行は水準には深かりますか? 実行(R) 黒茶(g) → キャンセル(g) ×

● お使いのブラウザによっては自動的に保存されることがあります。 ● 初期設定では、ファイルはC:\Users\ユーザ名\Downloadsに保存されます。

> 曲やアルバムの表示方法は、画面上部 D の各項目をクリックして変更 できます。

- (5) 転送先 を確認して | ■■■■■ をクリックする。 ウォークマンに曲が転送されます。 microSDカードに曲を転送する場合は、を切り替えてください。
- すべての曲の転送が完了したら、パソコンからウォークマンを 取り外す。

画面の指示に従ってMusic Center for PCをインストールする。

● インストールの詳しい説明を見るには、Music Center for PCのサポートペー

# 楽曲をMusic Center for PCに取り込む

● 転送した曲をウォークマンで本体メモリーからmicroSDカード、または microSDカードから本体メモリーへ移動することはできません。

# <span id="page-0-1"></span>■ ウォークマンで音楽を聞く

**ヒント** ジをご覧ください。

(1) 電源がオフの場合は、① (電源)ボタンを4秒長押ししてウォー クマンの電源を入れる。

HOLDが画面に表示されるときは、HOLD (ホールド)を解除してくだ さい。

ライブラリーリスト画面で再生したい曲名をタップすると、再生が始 まります。一時停止するには ■ をタップしてください。

画面デザインや操作手順は、Music Center for PCバージョン1.0 を使用した場合の例です。お使いのバージョンによっては異なる

■ / ■ をタップすると前後の曲や再生中の曲の頭出しをします。 長押しすると早戻しや早送りをします。

場合があります。

パソコンとウォークマンを同梱のUSBケーブルで接続する。

パソコンのデスクトップからMusic Center for PCを起動する。

- 
- 
- パソコンに音楽CDを入れる。 す。

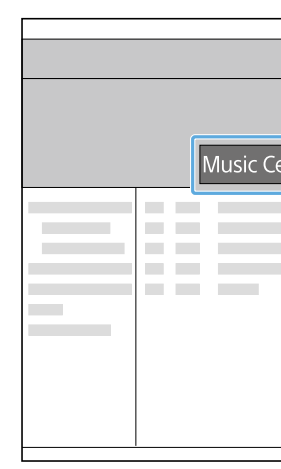

インターネットに接続されていると、曲名などの情報が取り込まれま

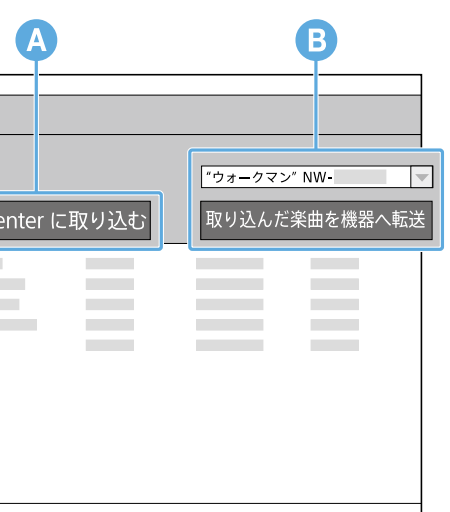

取り込みを中止したい場合は[取り込みを中止]をクリックしてくださ

5 取り込みが完了したら、転送先を確認し、取り込んだ楽曲を機器へ転送

すべての曲の転送が完了したら、パソコンからCDを取り出す。

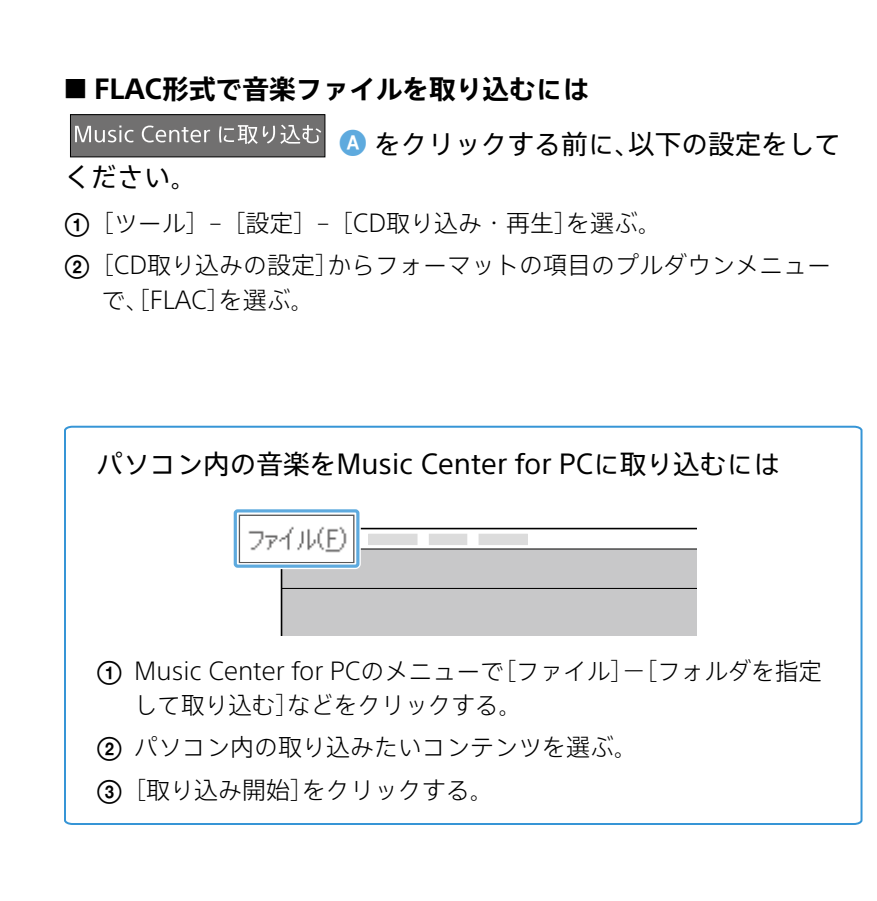

# 3 Music Center for PCからウォークマ ンに転送する

画面デザインや操作手順は、Music Center for PCバージョン1.0 を使用した場合の例です。お使いのバージョンによっては異なる 場合があります。

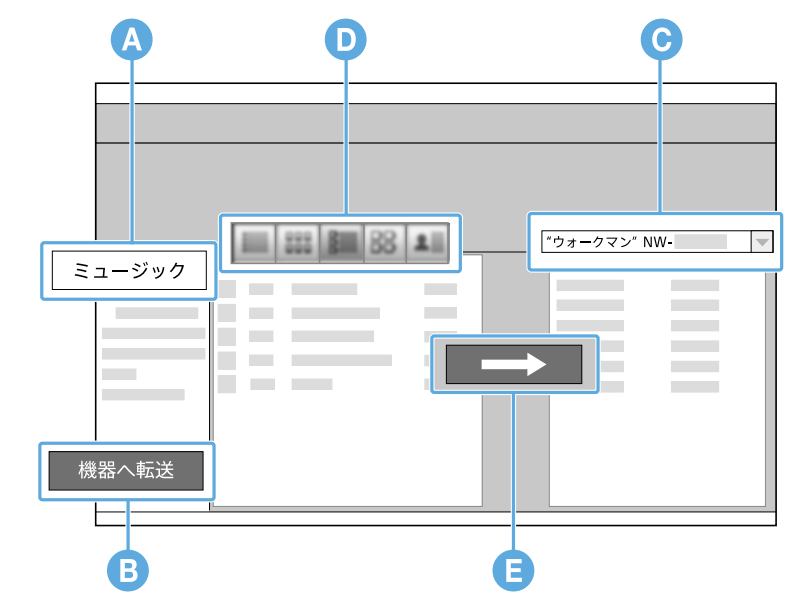

パソコンとウォークマンを同梱のUSBケーブルで接続する。

(2) ミュージック | 4 をクリックする。

Music Center for PCの音楽ライブラリーが表示されます。

### (3) 機器へ転送 B をクリックする。

接続しているウォークマンのコンテンツが、右側のライブラリー画面 内に表示されます。 microSDカード内のコンテンツを表示したい場合は、◎ を切り替え てください。

 ウォークマンに転送したい曲やアルバムを、左側のライブラ リー画面内から選ぶ。

複数の曲やアルバムを選ぶには、キーボードの[Ctrl]キーを押しながら クリックします。

## **ご注意**

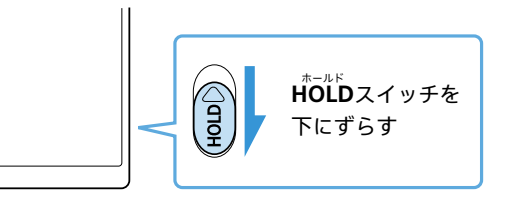

### ライブラリー画面から再生したい曲を選ぶ。

ライブラリー画面 ライブラリーリスト画面 再生画面

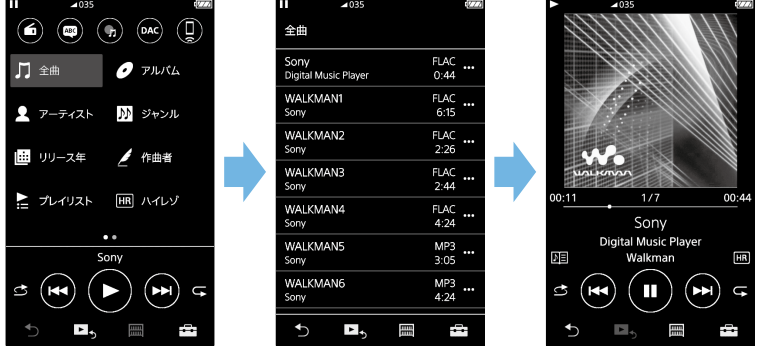

#### **■ 曲を削除するには**

転送した曲またはフォルダーを削除するには、ライブラリーリスト 画面で、削除したい曲名またはフォルダー名のコンテキストメ ニューボタン(右側の•••)をタップして、[削除]を選んでください。 詳しくは、別紙「取扱説明書」をご覧ください。

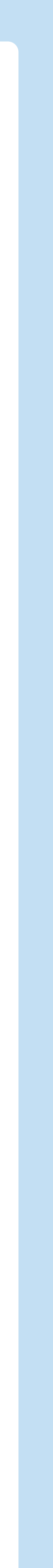

本書では、パソコンを使ってウォークマンに音楽を転送する方法と、 別売の録音用ケーブルを使ってオーディオ機器などからウォークマ ンに音楽を録音する方法をご紹介します。 本書では、microSDカード、microSDHCカード、microSDXCカー ドを総称して「microSDカード」と呼びます。

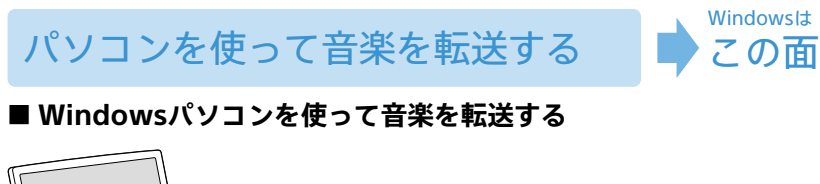

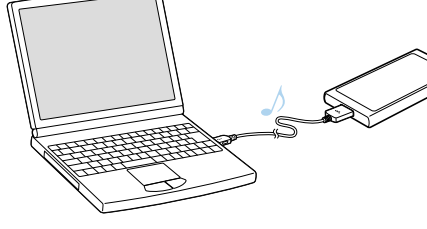

ご購入いただいたウォークマン用のPCアプリケーションは、Music Center for PCをお使いください。

Music Center for PCの操作については、Music Center for PCのヘ ルプもあわせてご覧ください。

従来からウォークマン向けに提供しておりましたPCアプリケーショ ン「x-アプリ」および「Media Go」は、お使いいただけません。 x-アプリやMedia GoからMusic Center for PCに切り替える際は、 下記のサポートページの、[使いかた]-[「x-アプリ」または「Media Go」のライブラリーを移行する]の情報をご確認ください。 https://www.sony.net/smc4pc/

#### **■ Macパソコンを使って音楽を転送する**

Macパソコンを使ってウォークマンに音楽を転送するには、Mac用 アプリケーションContent Transferを使うと便利です。 microSDカードへの転送をサポートした最新版をご利用ください。 Content Transferの操作については、Content Transferのヘルプも あわせてご覧ください。

macOS® v10.10 ~ v10.13に対応しています。

- インターネット接続したパソコンとウォークマンを同梱のUSBケーブル で接続する。
- Finderのサイドバーから、[WALKMAN]-[PC\_Application]-[For Mac\_Content Transfer for Mac Download\_J]をダブルクリックする。
- 表示されたContent Transferのサポートページで[ダウンロード]をク リックする。
- Macパソコン用の[ダウンロード]ボタンをクリックしてダウンロード し、インストールする。
- Content Transferを使ってコンテンツをウォークマンに転送する。 iTunesやFinderのコンテンツをドラッグ&ドロップでContent Transferに追加し ます。詳しくは、「ヘルプガイド」をご覧ください(URLは表紙参照)。

#### **ヒント**

● 転送した曲の再生方法は、右記の[「4 ウォークマンで音楽を聞く」を](#page-0-1)ご覧ください。

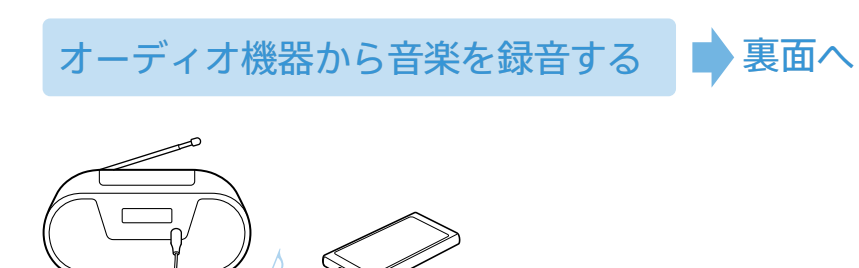

#### 「重要なお知らせ」を閲覧するには

- ウォークマンをパソコンに接続する。
- パソコンのシステムストレージ内の次のフォルダーを開く。 [WALKMAN]-[Information\_HelpGuide]-[Important\_ Information]

[index.html]ファイルをダブルクリックする。

# デジッシントー インコンを使って音楽を転送する (Windows)  $\Box\bullet$   $\Box$

別売の録音用ケーブルをウォークマンにつないで、ヘッドホン端 子やLINE OUT (ラインアウト)端子のある機器から音声を録音す る方法を説明します。

本書ではオーディオ機器(ラジカセ)を例に説明しています。

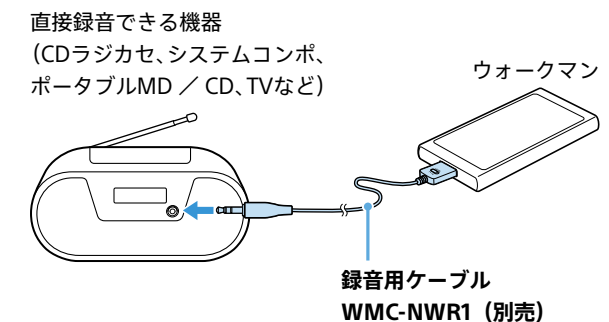

# 録音の準備をする

- パソコンを使わない場合は、ACアダプター (別売)または対応スピーカー (別 売)をお使いください。
- 録音中は充電できません。満充電にしてから録音を開始することをおすす めします。
- (2) 電源がオフの場合は、少 (電源)ボタンを4秒長押ししてウォー クマンの電源を入れる。

**HOLD**が画面に表示されるときは、HOLD (ホールド)を解除してくだ さい。

 ウォークマンを同梱のUSBケーブルでパソコンに接続して充 電する。

#### **ヒント**

● 端子のサイズが合わない場合は、別売のプラグアダプターをお使いください。 ● ウォークマンの画面の明るさの設定を「50(お買い上げ時の設定)」以下に すると、8時間以上の録音ができます。

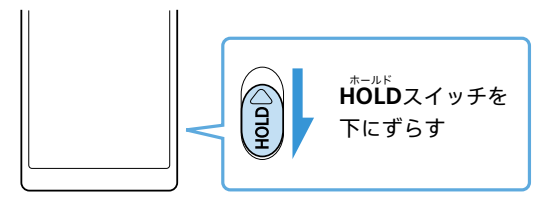

#### ウォークマンとオーディオ機器を接続する。

(1) ライブラリー画面で、(1)をタップして録音モードにし、[シン クロ録音]を選ぶ。

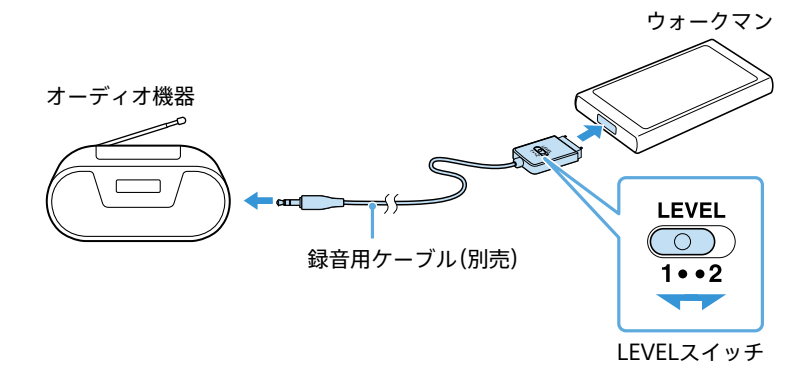

#### **オーディオ機器にLINE OUT端子がない場合**

- **1)** ヘッドホンをオーディオ機器のヘッドホン端子に接続し、音量が 調整できることを確認する。
- **2)** 録音ケーブル(別売)をオーディオ機器のヘッドホン端子と ウォークマンに接続して、LEVELスイッチを「1」にする。
- **オーディオ機器にLINE OUT端子がある場合**
- **1)** 録音ケーブル(別売)をオーディオ機器のLINE OUT端子とウォー クマンに接続して、LEVELスイッチを「2」にする。

録音画面で、(●)をタップしてください。 オーディオ機器の再生を始めると、ウォークマン側で音を検知して自 動的に録音が始まります。

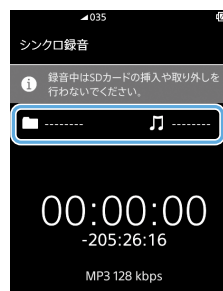

#### **ヒント**

● ウォークマンにヘッドホンを接続すると、オーディオ機器の音声を確認する ことができます。

録音を終了したいタイミングでオーディオ機器の再生を止めてくだ さい。

> 録音が始まると、フォルダー名 と曲名が自動で表示されます。 録音中の表示

# <span id="page-1-3"></span>2 ウォークマンに録音する

- 録音経過時間 と録音可能な時間 が表示されます。

ウォークマンには、「シンクロ録音」と「マニュアル録音」の2種類の 録音方法があります。

● 録音した曲は、ひとつのフォルダーに保存されます。次にシンクロ録音を始 めると、新規フォルダーに保存されます。

<span id="page-1-2"></span>ウォークマンにシンクロ録音(自動録音)する 自動で録音を開始・停止したい場合は「シンクロ録音」を選びます。 (オプション/設定)–[録音設定]をタップするとフォーマット や録音先のメモリーなどを設定できます。設定後、力をタップすると 元の録音画面に戻ります。

ヘッドホン端子に接続している場合は手順2に、LINE OUT端子に接 続している場合は手順3に進んでください。

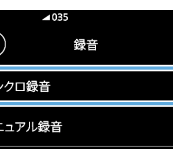

録音を止めたいタイミングで(■)をタップしてください。 続けて録音する場合は、手順④ ~ ⑥を繰り返します。続けて録音し た曲は、同じフォルダーに録音されます。

#### 録音時の音量を調整する。(ヘッドホン端子に接続している場合) 録音される曲の音量は、録音前にオーディオ機器側で調整します。

● 別のフォルダーに録音するには、録音を停止している状態で、録音画面の右上の ■■をタップしてください。次の録音から、新しく作成したフォルダーに録音さ れます。また、新しく作成したフォルダー名は、作成時の年-月-日になります。

#### ■ 録音時の曲名について

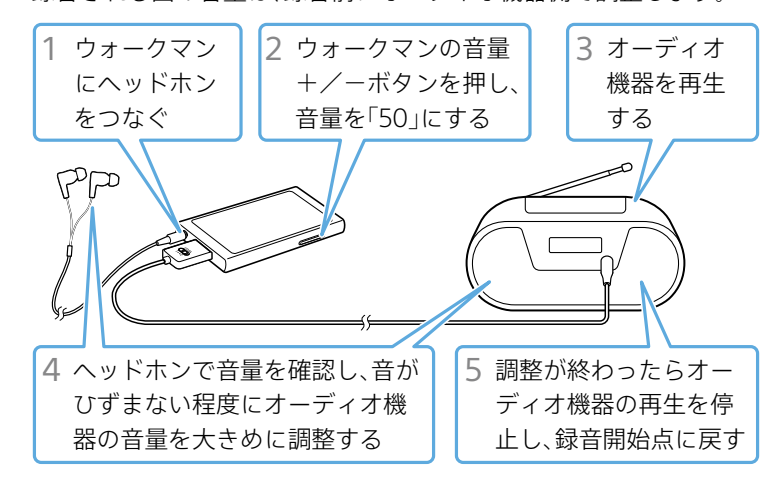

● 録音した曲の曲名などは、ウォークマンで変更できます。詳しくは[、「録音した曲](#page-1-1) [のアルバム名や曲名を編集するには」](#page-1-1)をご覧ください。

### **■ 録音した曲を再生するには**

録音した曲を再生するには、ライブラリー画面で ■ 曲]をタップして、再生したい曲名を選んでください。詳しくは、表 面の[「4 ウォークマンで音楽を聞く」を](#page-0-1)ご覧ください。

### **■ 録音した曲を削除するには**

#### 録音をする。

録音した曲またはフォルダーを削除するには、 【清 [録音した曲]の ライブラリーリスト画面で、削除したい曲名またはフォルダー名 のコンテキストメニューボタン(右側の•••)をタップして、[削除]を 選んでください。詳しくは、別紙「取扱説明書」をご覧ください。

### <span id="page-1-1"></span>**■ 録音した曲のアルバム名や曲名を編集するには**

録音開始前はフォルダー名と曲名は 表示されません。

 $\odot$ 

#### **ヒント**

### 録音を終了する。

② フォルダー名のコンテキストメニューボタン(右側の•••)をタップし フォルダー内のすべての曲のアルバム名などが変更されます。

#### ●曲ごとに編集する場合

音が検知されなくなると、自動的に録音が止まり、画面中央に [STANDBY]が表示され、録音待機状態になります。

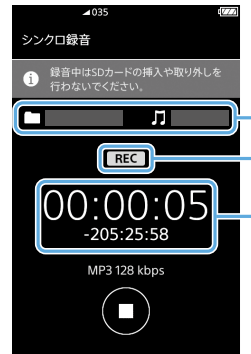

# **ヒント**

● パソコンを使って録音した曲の曲名やアルバム名を編集することもできます。 ‒ Windows:Music Center for PCを使って曲名やアルバム名を変更することが できます。操作方法については、Music Center for PCのヘルプをご覧ください。 ‒ Mac:ウォークマンをパソコンに接続し、Finder上で、録音した曲をドラッグ &ドロップで取り込みます。Finder上で曲名やアルバム名を編集します。

#### **ご注意** ● フォルダー名は変更できません。

### **■ ウォークマンでの録音に関するご注意**

- 以下の操作はウォークマンではできません。
- ‒ 既存のフォルダーを指定して録音する。
- 録音した曲を指定したフォルダーにまとめる。
- ‒ 録音した曲をつなげる、または分割する。
- ‒ 録音した曲を本体メモリーからmicroSDカード、または
	- microSDカードから本体メモリーへ移動する。
- 録音中は外音取り込み機能が無効になります。

## ウォークマンにマニュアル録音(手動録音) する

手動で録音を開始・停止したい場合は「マニュアル録音」を選びます。

- (1) ウォークマンにヘッドホンをつなぐ。
- (2) ライブラリー画面で、 リをタップして録音モードにし、[マ ニュアル録音]を選ぶ。
- (オプション/設定)–[録音設定]をタップするとフォーマット や録音先のメモリーなどを設定できます。設定後、つをタップする と元の録音画面に戻ります。
- ヘッドホン端子に接続している場合は手順3に、LINE OUT端子に接 続している場合は手順<br />
[ided]に進んでください。

#### 録音時の音量を調整する。(ヘッドホン端子に接続している場合) 「ウォークマンにシンクロ録音(自動録音)する」の手順2をご覧くだ さい。

- 録音をする。 録音画面で、● をタップすると録音が始まります。
- オーディオ機器の再生を始める。

ヘッドホンでオーディオ機器の音声を確認しながら録音してください。

例)録音フォルダー名 録音曲名 (2018年9月1日に録音した場合)

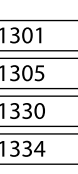

#### 録音を停止する。

#### **ヒント**

録音した曲のフォルダー名と曲名は、初期設定時に設定した日付 と時刻に従って自動で登録されます。

● フォルダー名: yyyy-mm-dd (録音時の年-月-日) ● 曲名:nnn-hhmm (同じフォルダー内の通し番号-録音開始時分)

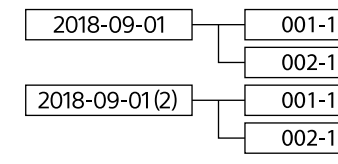

#### **ヒント**

- USBケーブルがきちんとパソコンのUSBコネクターに接続されてい
- ない。
- ‒ USBケーブルをいったん外して、接続し直してください。 - 同梱のUSBケーブルを使用してください。
- 画面表示までに時間がかかる。
- 初めてお使いのとき、もしくは電池残量が不足しているときにパソコンへ接 続すると、画面表示までに約10分程度時間がかかる場合があります。故障で はありません。
- ‒ ソフトウェアの認証を行っています。しばらくお待ちください。
- インストールされているアプリケーションが最新版ではない。
- Music Center for PCを起動し、[ツール]-[ソフトウェアのアップデート] を選択して、最新版をダウンロードしてください。
- 上記で解決しない場合
- ウォークマンがリスタート(再起動)するまで() (雷源)ボタンを押し続け、 再起動してからUSB接続をし直してください。
- パソコンの電源を完全に切り、ウォークマンを取り外します。 パソコンの電 源ケーブルやバッテリーなどを外し、5分間の放電を行います。パソコンの 電源を入れて起動します。

- 「x-アプリ」、「Media Go」は使用できません。
- ‒ 本書の手順に従ってMusic Center for PCをインストールし、使用してくだ さい。

- ウォークマンの空き容量が不足している。
- ‒ 不要なデータを削除して、空き容量を増やしてください。
- 記録できる音楽ファイルの目安と制限については、別紙「使用上のご注意/ 主な仕様」をご覧ください。
- ウォークマンに異常のあるデータが入っている。
- ‒ 必要なデータをパソコンに戻し、ウォークマンのメモリーを初期化(フォー マット)してください。
- データが破損している。
- ‒ 転送できないデータをパソコンから削除し、もう一度そのデータを取り込み 直してください。パソコンにデータを取り込むときや転送中は、その他の作 業を中止してください。データが破損する原因となることがあります。
- ˎ ウォークマンで再生できないフォーマットのファイルを転送しよう としている。
- ‒ 転送できるファイルの対応フォーマットについては、別紙「使用上のご注意/ 主な仕様」をご覧ください。
- ‒ ファイルの仕様によっては転送できないことがあります。
- 著作権保護されたファイルを転送しようとしている。
- ‒ 著作権保護された音楽コンテンツは、ウォークマンには転送できません。

録音した曲のアルバム名や曲名は、ウォークマンで編集できます。 ● フォルダーごと編集する場合 ① ライブラリー画面で ■ [録音した曲]をタップし、編集するフォル ダー名を表示する。

- microSDカードのフォーマットがウォークマンで認識できない形式 になっている。
- ‒ microSDカードのデータをパソコンにすべてバックアップした後で、 microSDカードをウォークマンで初期化(フォーマット)してください。

て、[アルバム名などを一括入力]を選び、アルバム名などを編集する。

ライブラリー画面で [録音した曲]をタップし、編集する曲が入っ

② コンテキストメニューボタン(右側の•••)をタップして、[曲名などを入

たフォルダー名をタップし、曲名を表示する。 力]を選び、曲名などを編集する。 曲ごとにアルバム名などを変更できます。

#### **ヒント**

- 
- 
- 録音時の音量が小さい。
- ‒ オーディオ機器の音量を上げて録音してください[。「ウォークマンにシンク](#page-1-2) 口録音(自動録音)する」の手順②をご覧ください。
- 録音が始まっていない。
- シンクロ録音の場合は、録音画面で (●)をタップしても、音が検知されない と録音は始まりません。オーディオ機器の再生を始めてください。
- 録音用ケーブルが正しく接続されていない。
- ‒ ウォークマンに[別売の録音用アクセサリーを接続してください。]と表示さ れる場合は、録音用ケーブルがウォークマンにしっかりと接続されているか 確認してください。また、ウォークマンにつないだヘッドホンでオーディオ 機器の音声を確認できないときは、オーディオ機器に録音用ケーブルがしっ かり差し込まれているか確認してください。

- モノラル機器から録音している。
- ‒ 録音用ケーブルはステレオミニプラグのため、モノラル機器のヘッドホン端 子につなぐと、左チャンネルにしか録音されないことがあります。

- シンクロ録音で録音している。
- ‒ シンクロ録音では音声の有無によって自動的に曲を分割します。曲間が短 くひとつの曲として認識される場合は、マニュアル録音で録音してくださ い。詳しくは[、「2 ウォークマンに録音する」を](#page-1-3)ご覧ください。

# <span id="page-1-0"></span>オーディオ機器から音楽を録音する 困ったときは

# **[パソコンを使って音楽を転送する](#page-0-0)**

- **Q インストールできない**
- [PC\_Application] が見つからない。
- ‒ お使いのブラウザで以下のURLにアクセスしてください。 Windows:
- https://www.sony.net/smc4pc/ Mac:
- https://www.sony.jp/support/audiosoftware/contenttransfer/
- アップデートを促すメッセージが表示された。
- ‒ 古いバージョンがすでにインストールされています。Music Center for PC を起動し、[ツール]-[ソフトウェアのアップデート]を選択して、最新版を ダウンロードしてください。
- すべてのWindowsのソフトウェアを終了していない。
- ‒ 他のソフトウェアが起動した状態でインストールを行うと、不具合が生じる ことがあります。特にウイルス対策ソフトウェアは負担が大きいため、イン ターネットから切断してから必ず終了してください。
- ハードディスクの空き容量が足りない。
- ‒ インストールするアプリケーションに必要なハードディスク空き容量を確 認し、不要なファイルなどを削除してください。
- ˎ Administrator権限またはコンピューターの管理者以外でログオン している。
- ‒ Administrator権限またはコンピューターの管理者でログオンしていない場 合、インストールできないことがあります。Administrator権限またはコン ピューターの管理者でログオンしてください。また、ユーザー名に全角文字 をお使いの場合は、半角英数字のユーザー名で新規のアカウントを作成して ください。
- ˎ メッセージダイアログがインストール画面の後ろに隠れていて、イ ンストール作業が止まっているように見える場合がある。
- ‒[Alt]キーを押しながら[Tab]キーを数回押してください。ダイアログが表 示されたら、メッセージに従って操作してください。
- インストール時に画面上のバーが動いていない。 または、ハードディ スクのアクセスランプが数分間点灯していない。
- ‒ インストール作業は正常に行われているため、そのままお待ちください。お 使いのパソコンによっては、インストール終了まで30分以上かかる場合が あります。

# **Q ウォークマンがMusic Center for PCに認識されない**

### **Q ウォークマンが「x-アプリ」または「Media Go」に認識 されない**

# **Q 転送できない**

# **Q パソコンとの接続時にmicroSDカードが認識されない**

# **Q moraサービスで曲を購入できない**

ˎ moraサービスに関する会員登録や支払方法などがわからない。 ‒ moraサービスに関するご利用方法などについては、moraページからお問 い合わせください。

## **[オーディオ機器から音楽を録音する](#page-1-0)**

## **Q 曲が録音されない**

## **Q microSDカードに録音できない**

- ウォークマンの録音先メモリーが[本体メモリー]になっている。
- 金 (オプション/設定) ◆ 2 [設定] ◆ [機能設定]の[録音設定] ◆ [共通] の[録音先メモリー] ◆ [SDカード]を選んでください。

# **Q 録音した曲がヘッドホンの左側からしか聞こえない**

# **Q 曲が複数に分割されて録音されてしまう**

- シンクロ録音で録音している。 ‒ シンクロ録音では音声の有無によって自動的に曲を分割します。曲の途中
- で無音状態が一定時間続く曲はマニュアル録音で録音してください。詳し くは[、「2 ウォークマンに録音する」を](#page-1-3)ご覧ください。

# **Q 複数の曲が1曲として録音されてしまう**

## **Q 電池の消耗が早い**

‒ 録音用ケーブルを使った録音では、曲の再生などに比べて電池持続時間は短 くなります。